# How to search your company's workplace records via View List of Workplaces eService

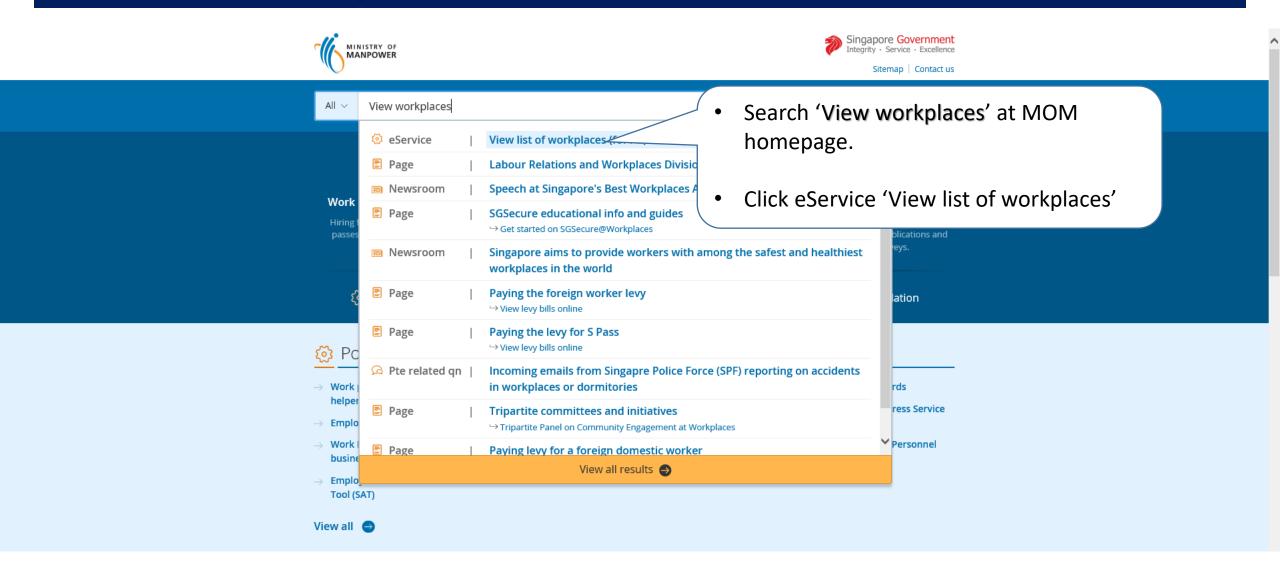

# How to search your company's workplace records via View List of Workplaces eService

WSH eServices

- For companies, please log in via 'For Business Users'.
- 'For Individual Users' is only allowed for authorised examiners.

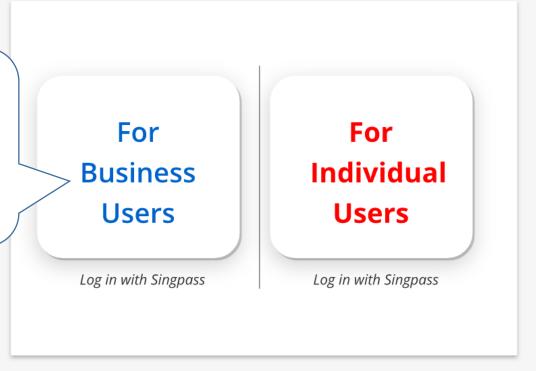

# How to search your company's workplace records via View List of Workplaces eService

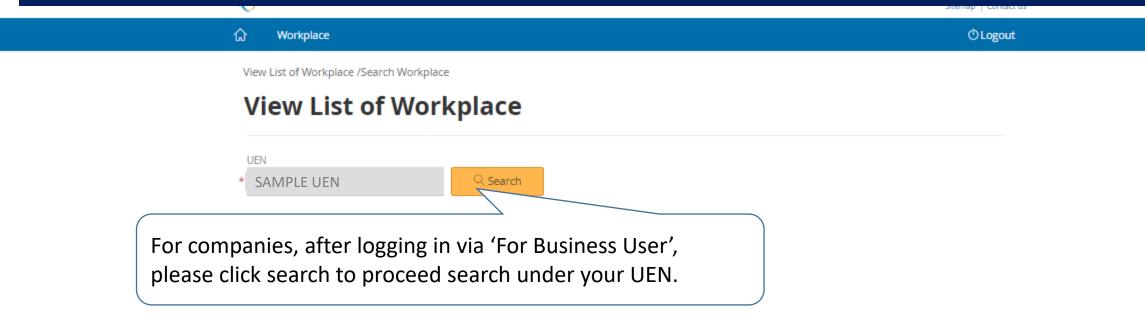

# Was this page helpful?

# How to search your company's workplace records via View List of Workplaces eService

View List of Workplace List

View List of Workplace

\* SAMPLE UEN Q Search

Occupier Name:

ABC LTD

You can navigate the web listing to view the active workplace records created under your company

22 items | Page 1 2 3 > 3

| SNO. | WORKPLACE NO   | WORKPLACE NAME | WORKPLACE ADDRESS                                 |
|------|----------------|----------------|---------------------------------------------------|
| 1.   | A11LL1234B0001 | ABC LTD        | 123 ABC STREET S 123123                           |
| 2.   | A11LL1234B0002 | ABC LTD        | MK03 01011A, 01012B, 01013B AT HIGH STREET        |
| 3.   | A11LL1234B0003 | ABC LTD        | 44 WXY STREET 23 S011000                          |
| 4.   | A11LL1234B0004 | ABC LTD        | TS20 31011A, 31012B, 31013B AT DEF STREET 12, 13. |
| 5.   | A11LL1234B0005 | ABC LTD        | TS20 51011A, 51012B, AT QRS STREET                |
| 6.   | A11LL1234B0006 | ABC LTD        | MK02 52341A, AT HIGHWAY STREET                    |
| 7.   | A11LL1234B0007 | ABC LTD        | 44 WXY STREET 23 S011000                          |
| 8.   | A11LL1234B0008 | ABC LTD        | TS20 31011A, 31012B, 31013B AT DEF STREET 12, 13. |
| 9.   | A11LL1234B0009 | ABC LTD        | TS20 51011A, 51012B, AT QRS STREET                |
| 10.  | A11LL1234B010  | ABC LTD        | 3 AB STREET 22 S 222333.                          |

## How to search your existing workplace record in WSH eServices:

Register and manage lifting equipment – page 6

**Incident Reporting** – page 10

Submit medical monitoring – page 18

Submit ConSASS Audit – page 21

**Submit Noise Monitoring** – page 25

**Submit Toxic Substance Monitoring** – page 27

How to subscribe email notification for incidents reported at your worksite - Page 29

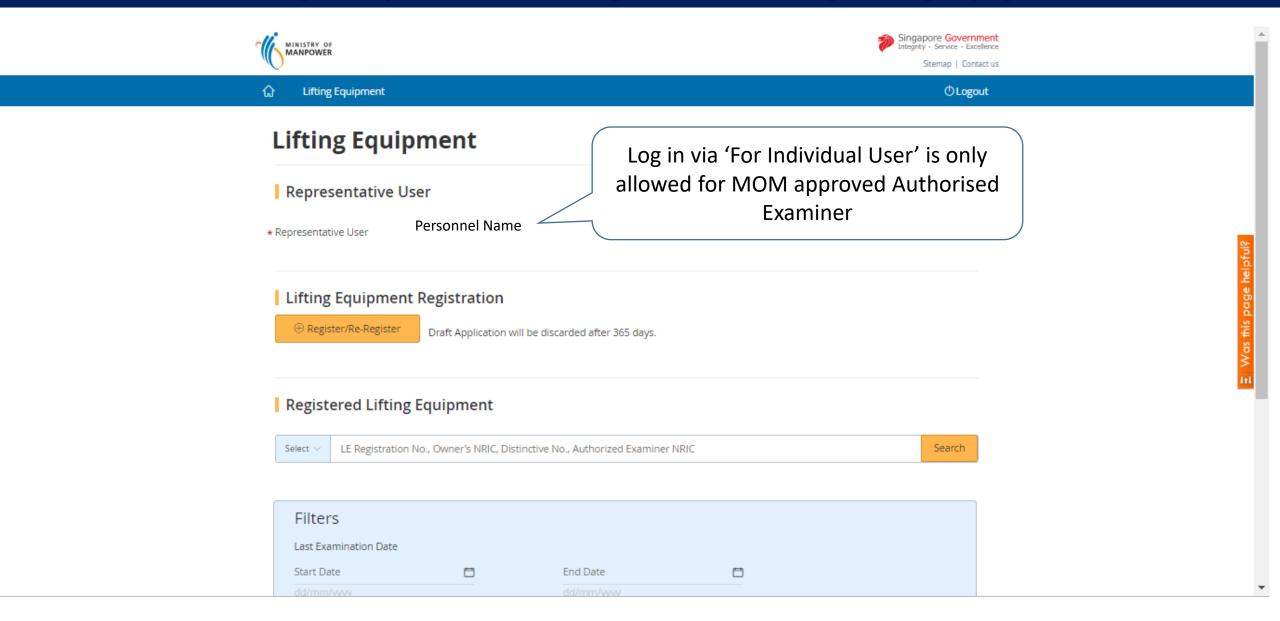

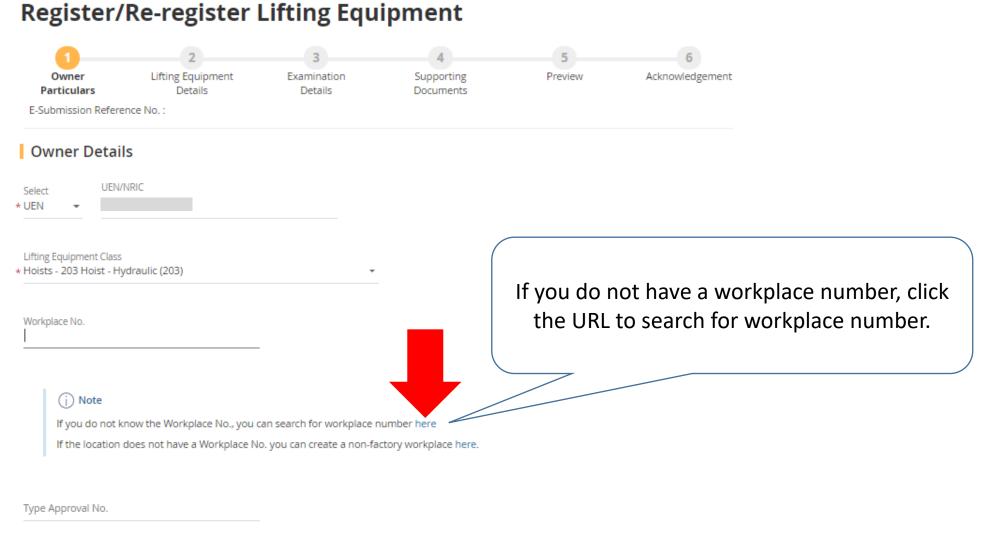

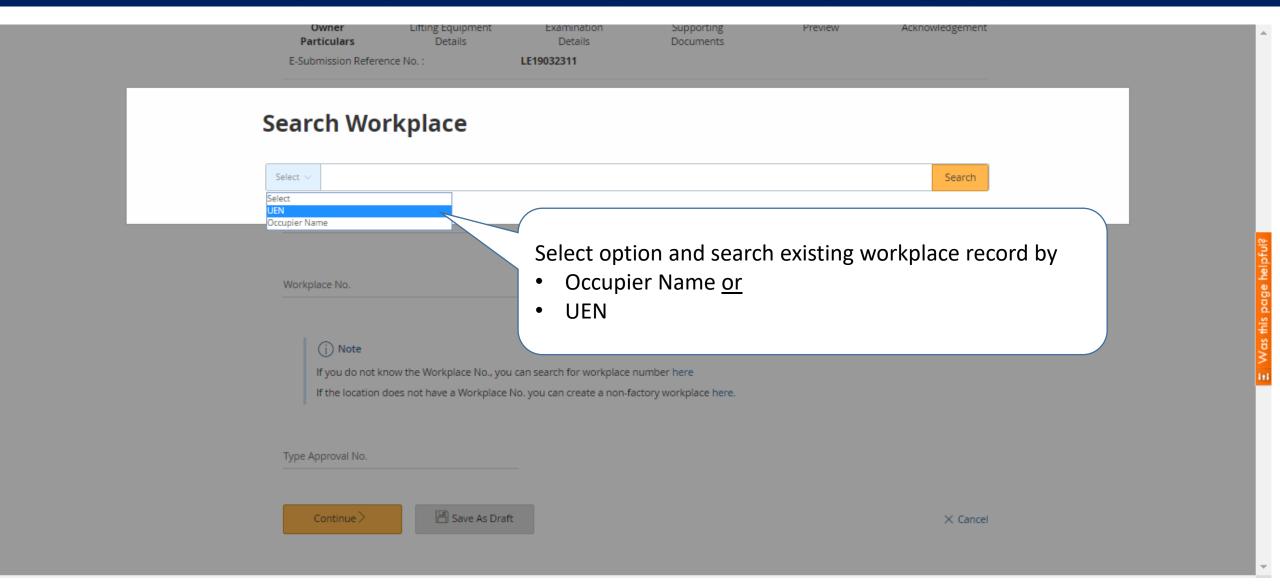

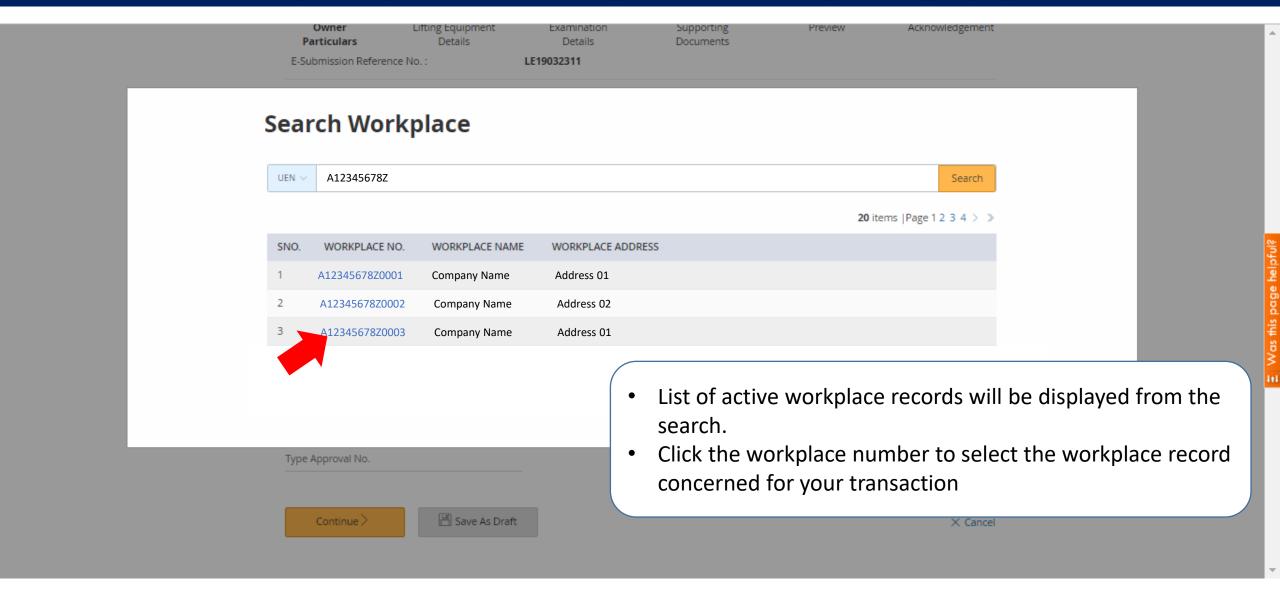

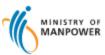

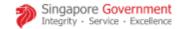

Sitemap | Contact us

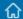

User Guide

TESTER 18 APR 19 UAT

**O**Logout

#### **WSH Incident Reporting**

Click 'Create Report' to start reporting.

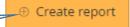

(j)

You can file incident report, check work injury claim status and upload documents related to claims (WicSubmit) within this dashboard.

#### Draft incident reports

Check out what and when to report. Draft application will be discarded after 14 days from the creation date.

Draft record(s)

#### Submitted incident reports

You can edit accident reports within 30 days from the date you submitted it. You can amend the medical leave days within one year from the date you submitted it.

Submitted record(s)

#### **Create report**

What are you reporting?

A workplace accident with injured person
 A dangerous occurrence / process-related incident

You are reporting as:

© Employer
© Occupier
© Injured person's legal representative
© Treating Doctor

• Log in via 'For Business User'
• Select to report as Occupier or Employer

Please report only for fatal accidents involving member of public, student or a self-employed employed person. You do not need to report for accidents involving employees of other companies. Please inform the employer of the injured employee to file an incident report or report it under "Employer" if it is your employee who is injured.

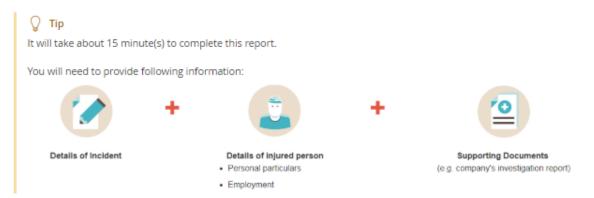

Continue >

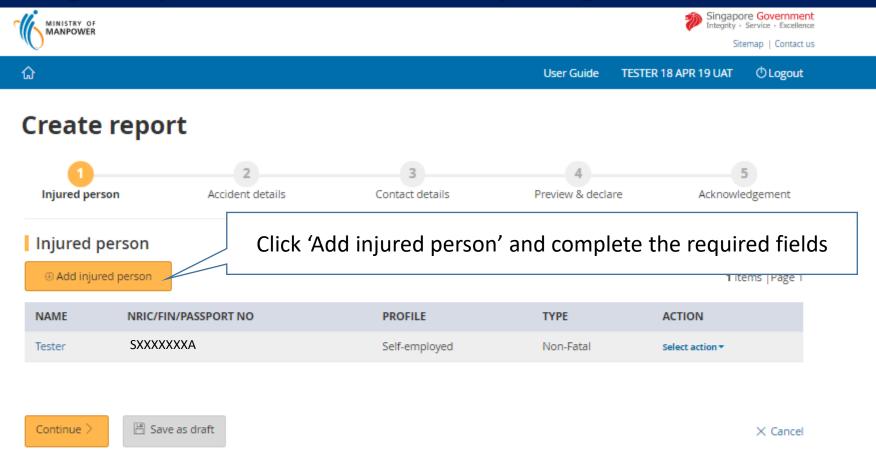

Copyright © 2017 Government of Singapore Contact us Terms of use Privacy policy

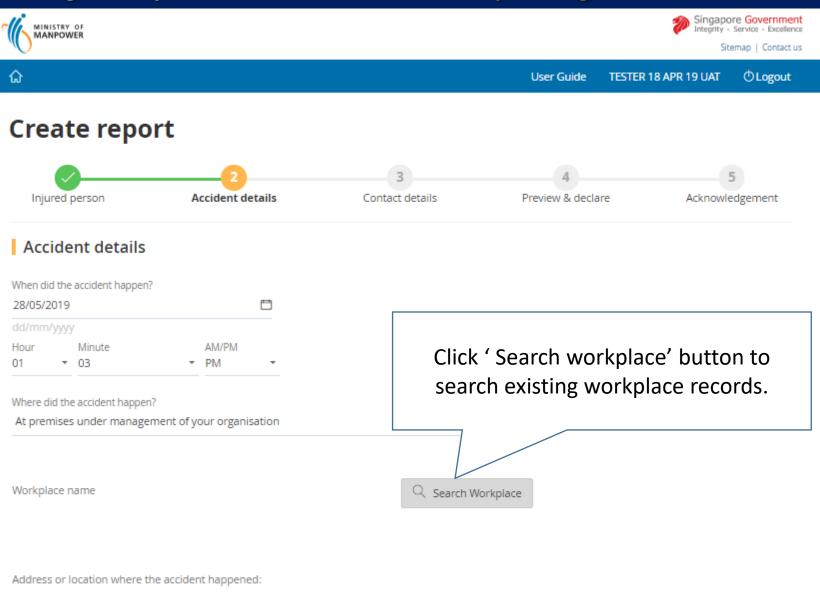

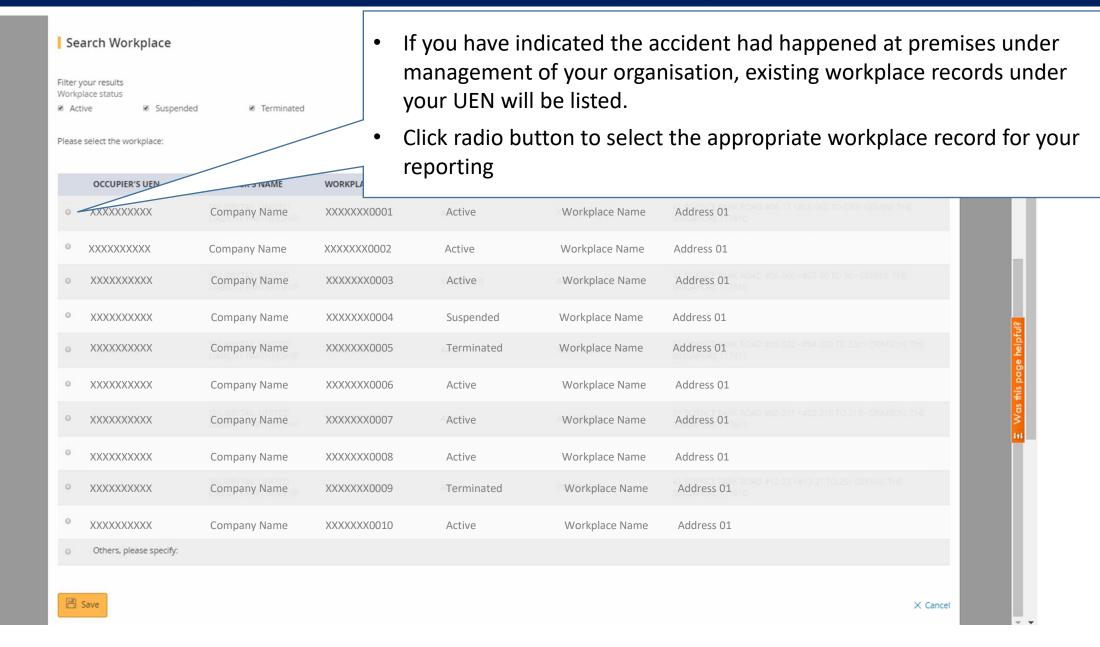

| 0 | XXXXXXXXX               | Company Name | XXXXXXX0001                                                                       | Active     | Workplace Name  | Address 01 |  |  |  |
|---|-------------------------|--------------|-----------------------------------------------------------------------------------|------------|-----------------|------------|--|--|--|
| 0 | XXXXXXXXX               | Company Name | XXXXXXX0002                                                                       | Active     | Workplace Name  | Address 01 |  |  |  |
| 0 | XXXXXXXXX               | Company Name | XXXXXXX0003                                                                       | Active     | -Workplace Name | Address 01 |  |  |  |
| 0 | XXXXXXXXX               | Company Name | XXXXXXX0004                                                                       | Suspended  | Workplace Name  | Address 01 |  |  |  |
| 0 | XXXXXXXXX               | Company Name | XXXXXXX0005                                                                       | Terminated | Workplace Name  | Address 01 |  |  |  |
| 0 | XXXXXXXXX               | Company Name | XXXXXXX0006                                                                       | Active     | Workplace Name  | Address 01 |  |  |  |
| 0 | XXXXXXXXX               | Company Name | 10 TO 213> CRIMSON, THE                                                           |            |                 |            |  |  |  |
| 0 | XXXXXXXXX               | Company Name | If there is no appropriate existing workplace record for your incident reporting. |            |                 |            |  |  |  |
| 0 | XXXXXXXXX               | Company Name | <ul> <li>Select 'Others' and key in address in free text.</li> </ul>              |            |                 |            |  |  |  |
| 0 | XXXXXXXXX               | Company Name |                                                                                   |            |                 |            |  |  |  |
|   | Others, please specify: |              |                                                                                   |            |                 |            |  |  |  |
|   | Workplace Name          |              |                                                                                   |            |                 |            |  |  |  |
|   | COMMANY NAME PTE LT     | D            |                                                                                   |            |                 |            |  |  |  |
|   | Address                 |              |                                                                                   |            |                 |            |  |  |  |
|   |                         |              |                                                                                   |            |                 |            |  |  |  |
|   |                         |              |                                                                                   |            |                 |            |  |  |  |

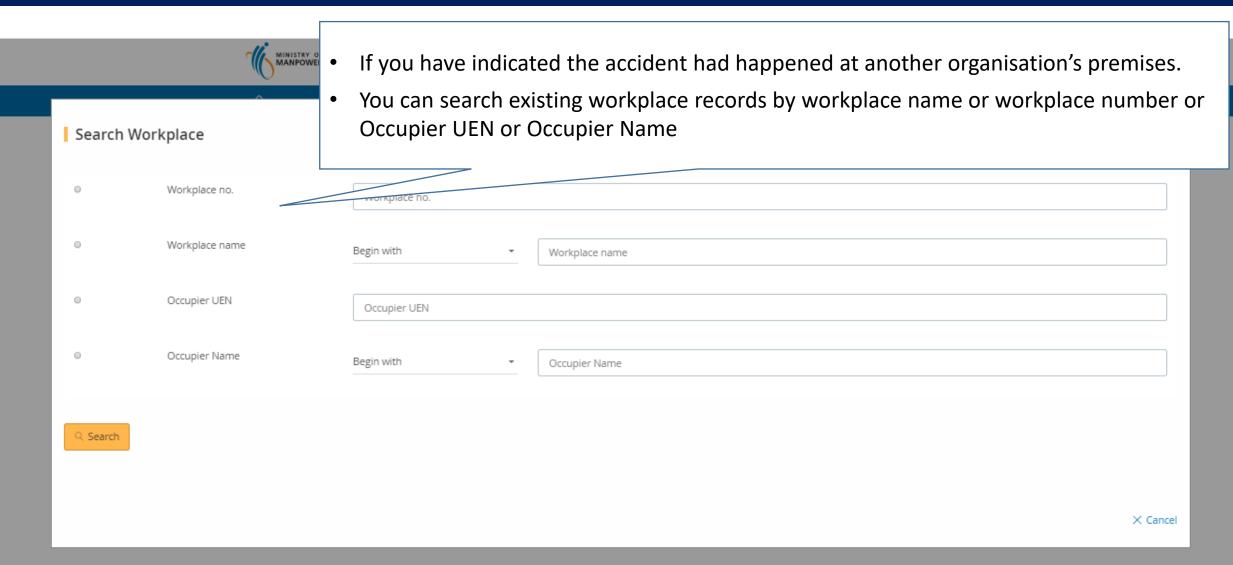

Address or location where the accident happened:

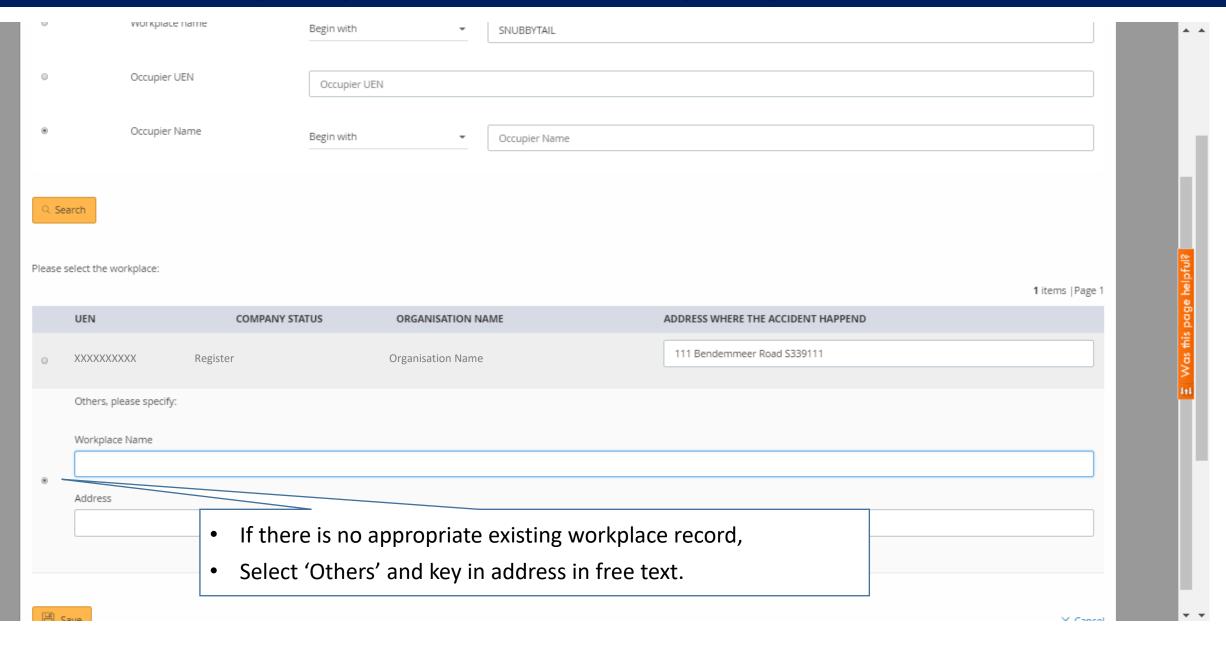

#### How to search existing workplace records: Submit medical monitoring

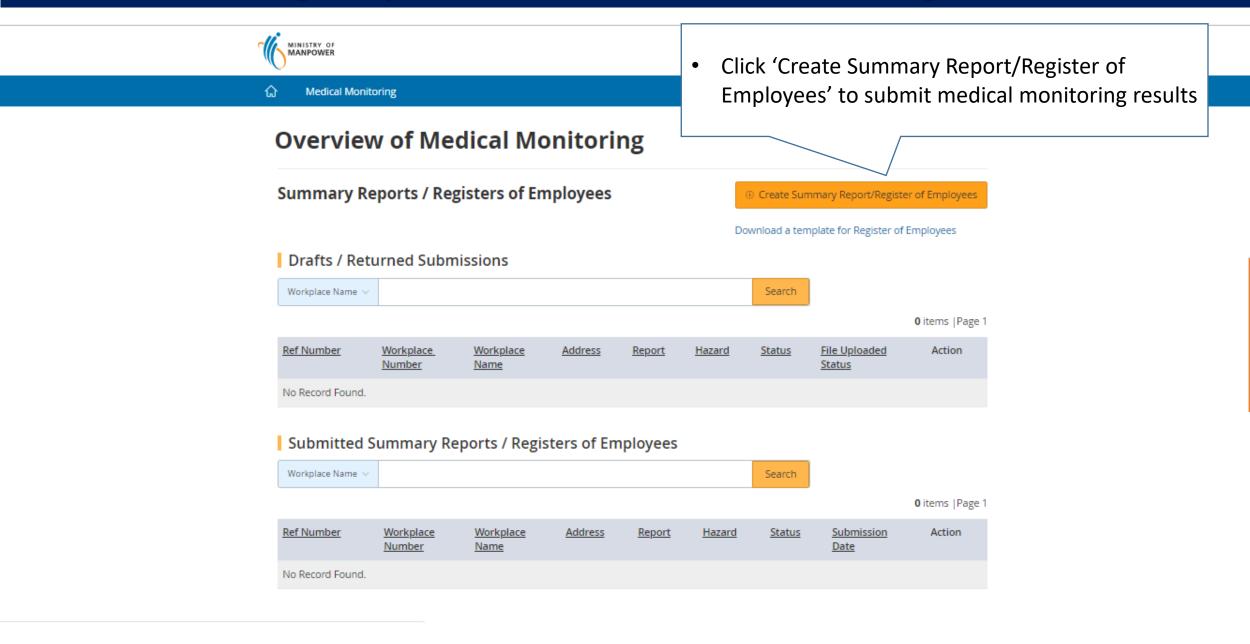

## How to search existing workplace records: Submit medical monitoring

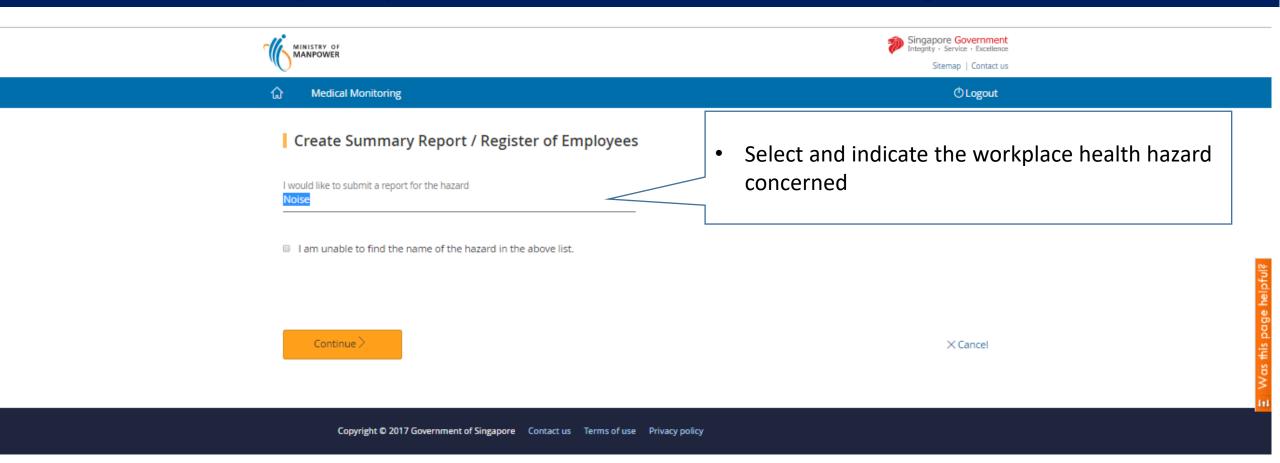

#### How to search existing workplace records: Submit medical monitoring

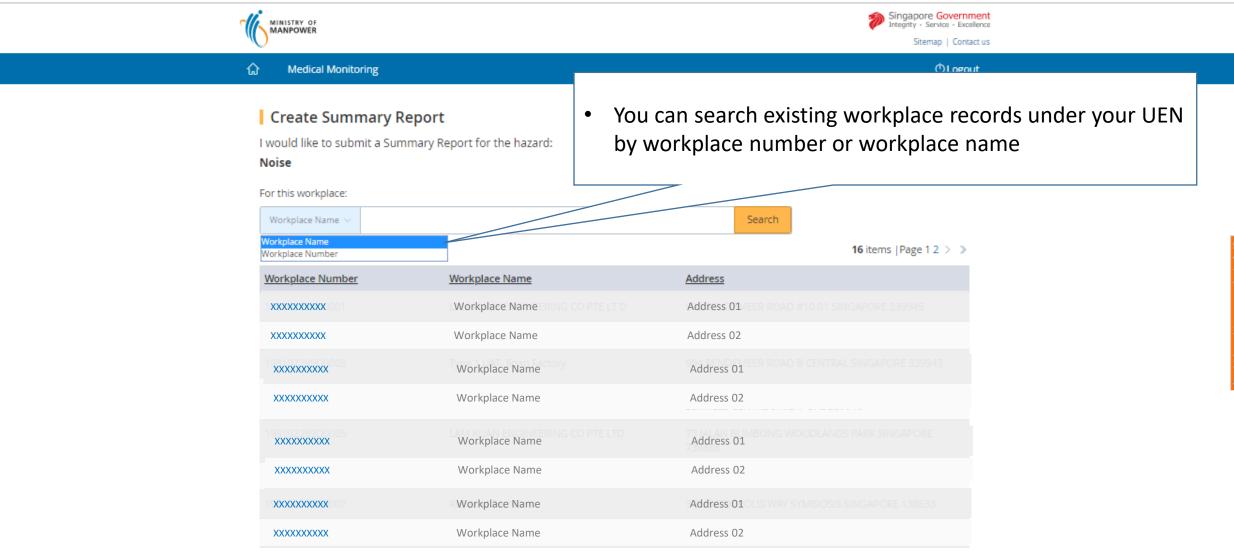

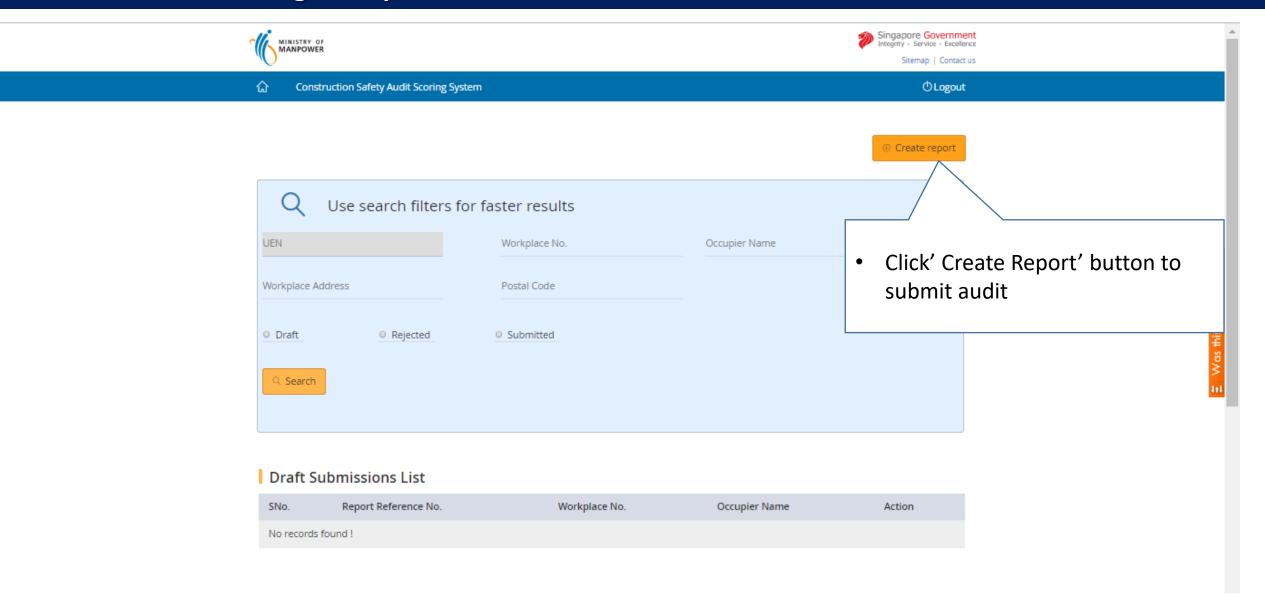

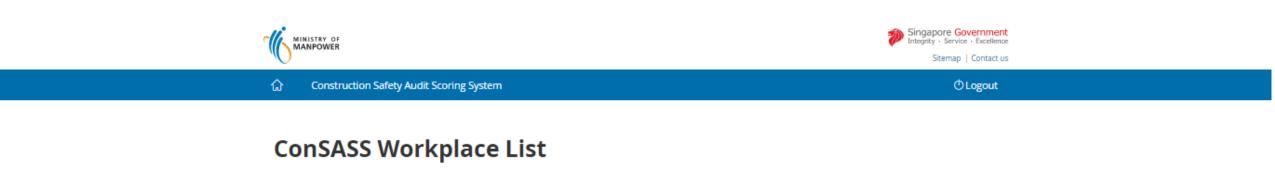

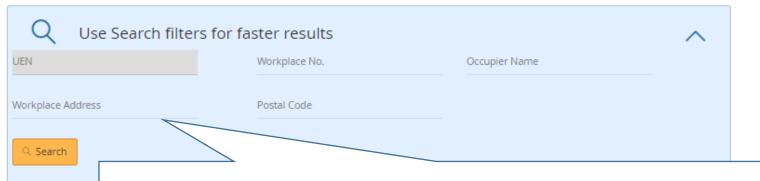

You can search existing active workplace records by

Occupier UEN or Occupier name or workplace address or workplace number

Соруг

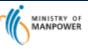

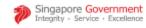

Sitemap | Contact us

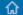

Construction Safety Audit Scoring System

#### **ConSASS Workplace List**

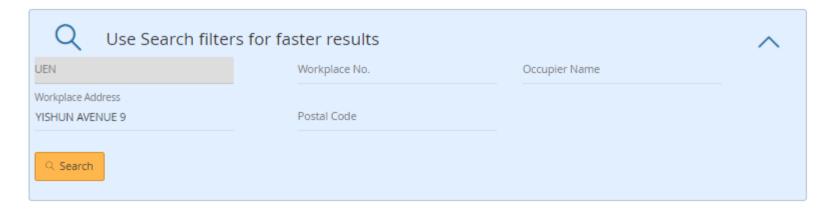

1 items | Page 1

| SNo. U  | IEN   | Workplace No. | Occupier Name            | Workplace Address                                                 |
|---------|-------|---------------|--------------------------|-------------------------------------------------------------------|
| 1 XXXXX | XXXXX | XXXXXXX0001   | SNUBBYTAIL LTD LIABILITY | 318B YISHUN AVENUE 9 #13-140 YISHUN GREENWALK<br>SINGAPORE 762318 |

X Cancel

#### **ConSASS Workplace List**

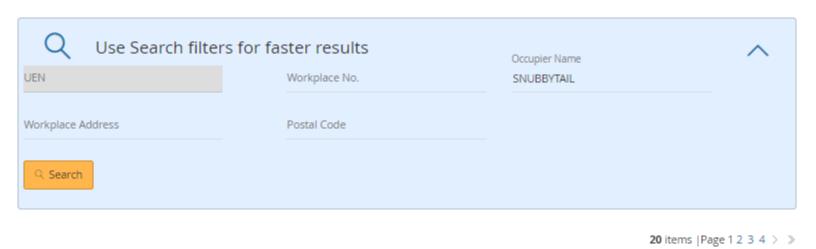

#### How to search existing workplace records: Submit Noise Monitoring

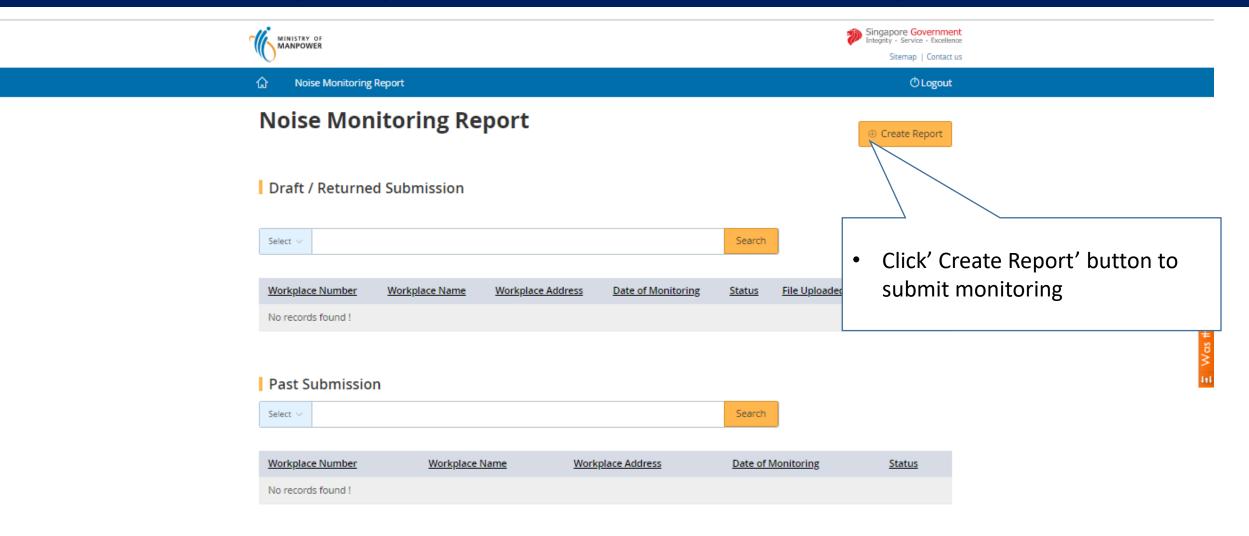

#### How to search existing workplace records: Submit Noise Monitoring

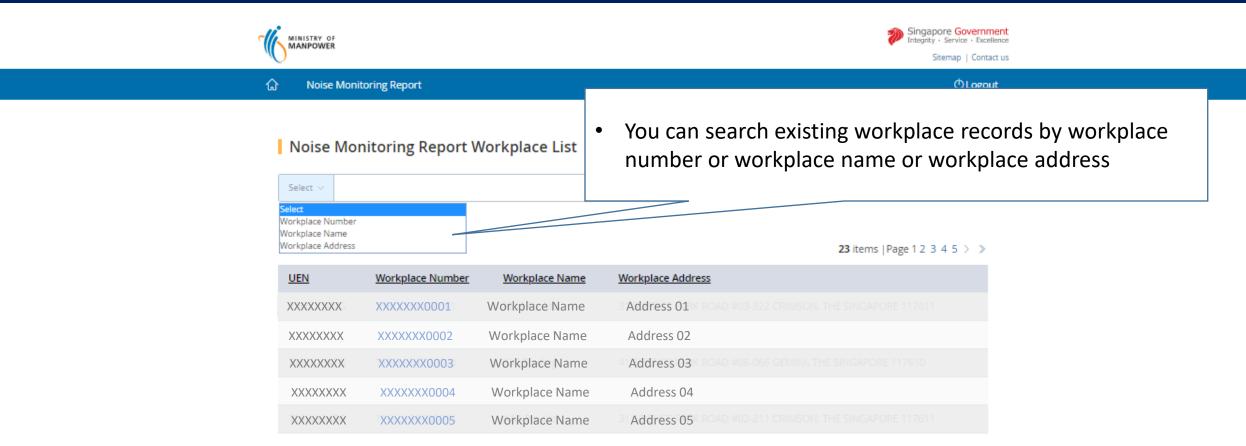

Go to Dashboard

Copyright © 2017 Government of Singapore Contact us Terms of use Privacy policy

#### How to search existing workplace records: Submit Toxic Substance Monitoring

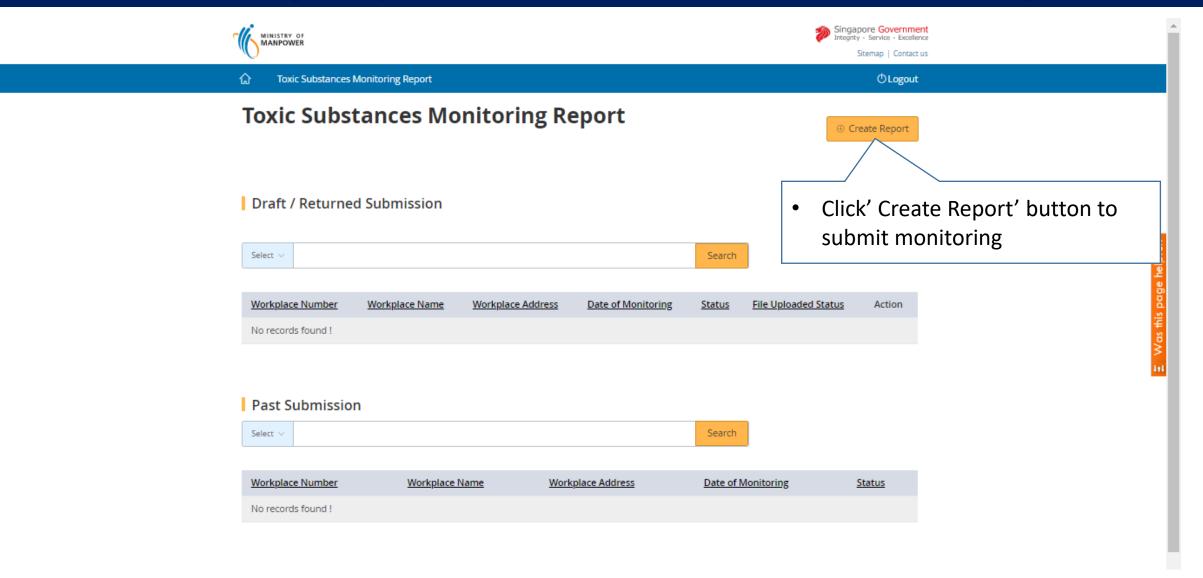

#### How to search existing workplace records: Submit Toxic Substance Monitoring

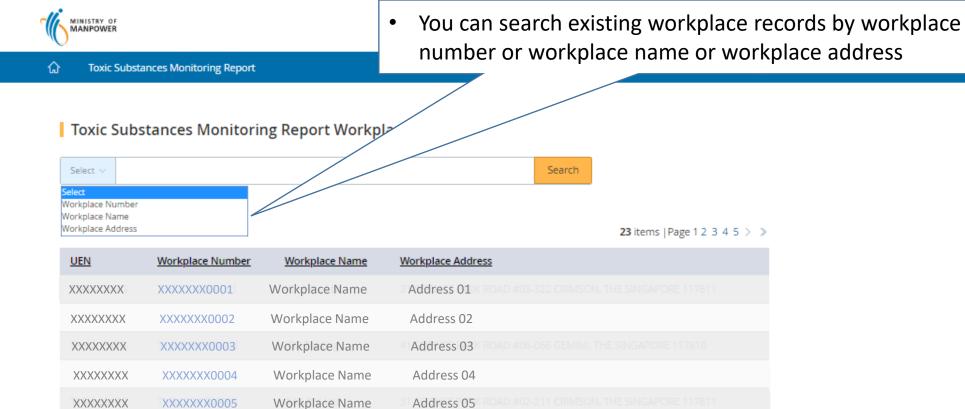

Go to Dashboard

#### How to subscribe email notification for incidents reported at your worksite

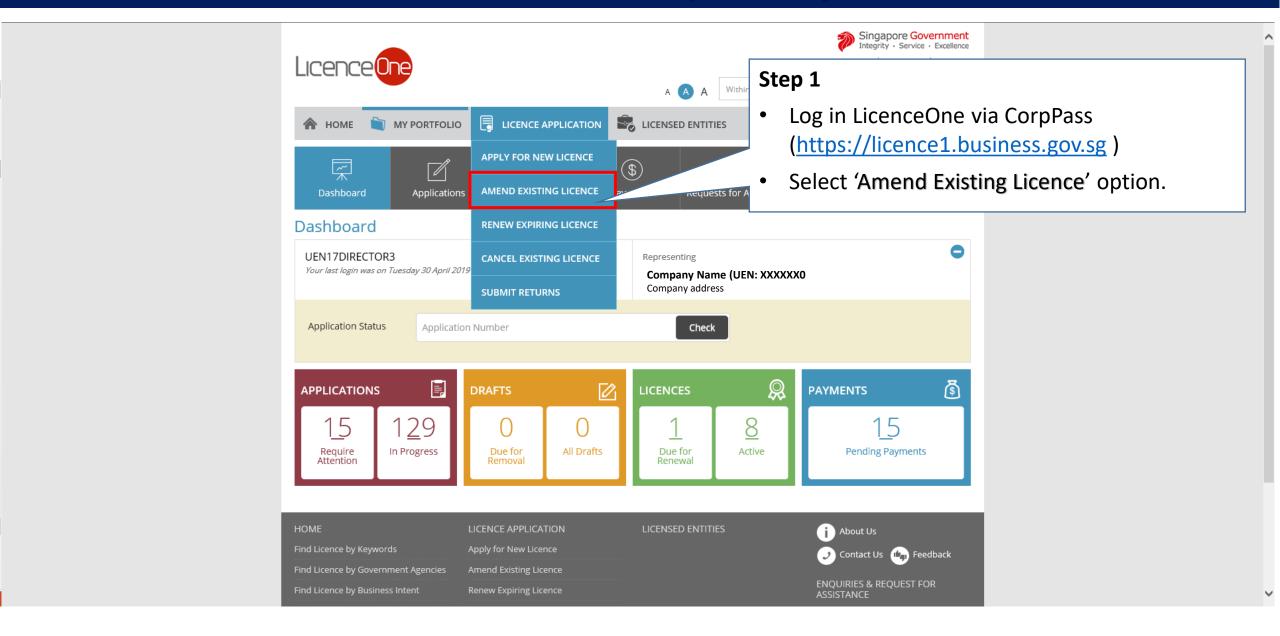

#### How to subscribe email notification for incidents reported at your worksite

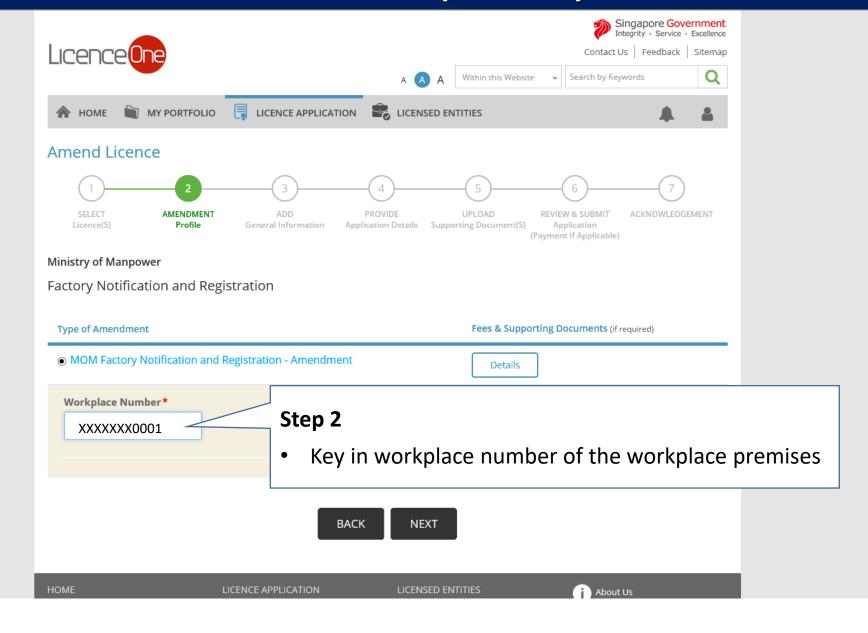

#### How to subscribe email notification for incidents reported at your worksite

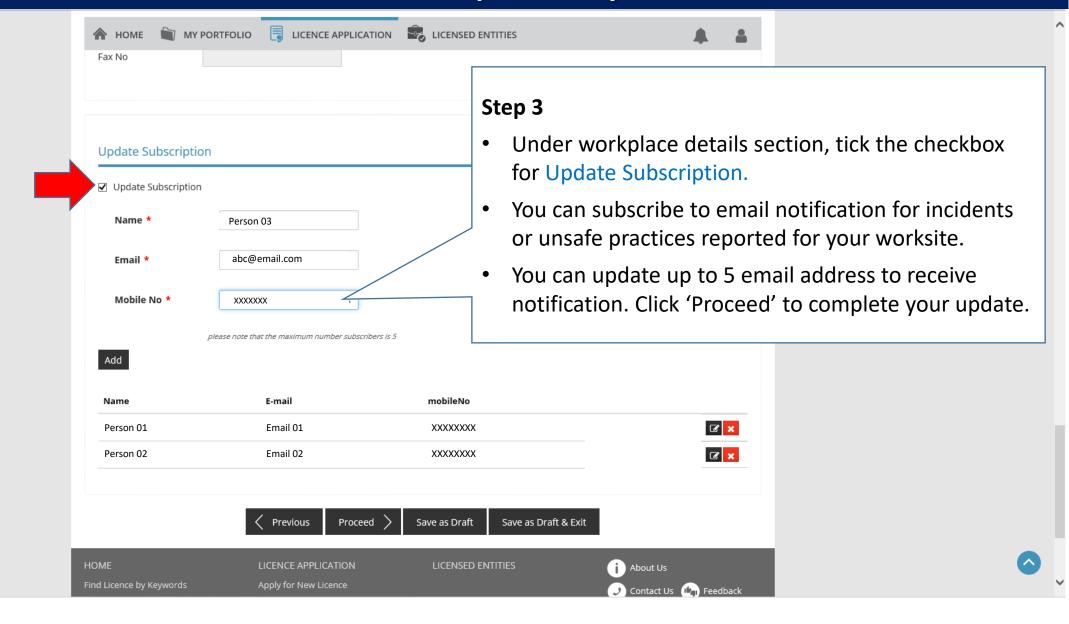